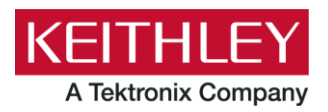

**Keithley Instruments**

**Software Release Notes and Installation Instructions**

28775 Aurora Road Cleveland, Ohio 44139 1-800-833-9200 [tek.com/keithley](https://www.tek.com/products/keithley)

## **Important information**

The Clarius<sup>+</sup> software application suite is the software for the Model 4200A-SCS Parametric Analyzer. Clarius<sup>+</sup> software requires Microsoft® Windows® 10 to be installed on your Model 4200A-SCS Parametric Analyzer.

## **Introduction**

This document provides supplemental information about the behavior of Clarius<sup>+</sup> software. This information is organized into the categories presented in the following table.

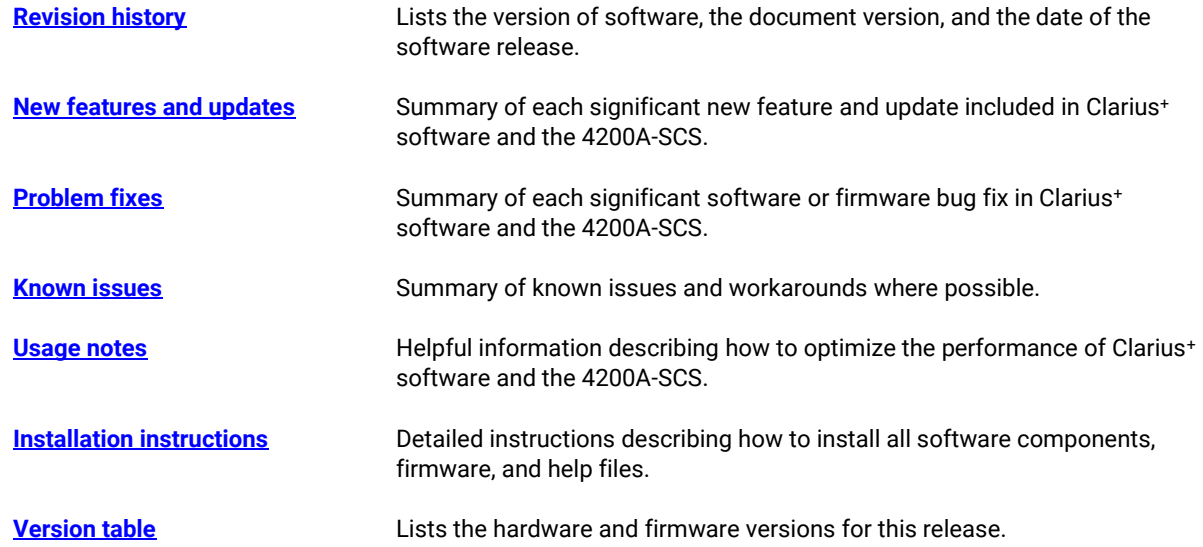

## <span id="page-1-0"></span>**Revision history**

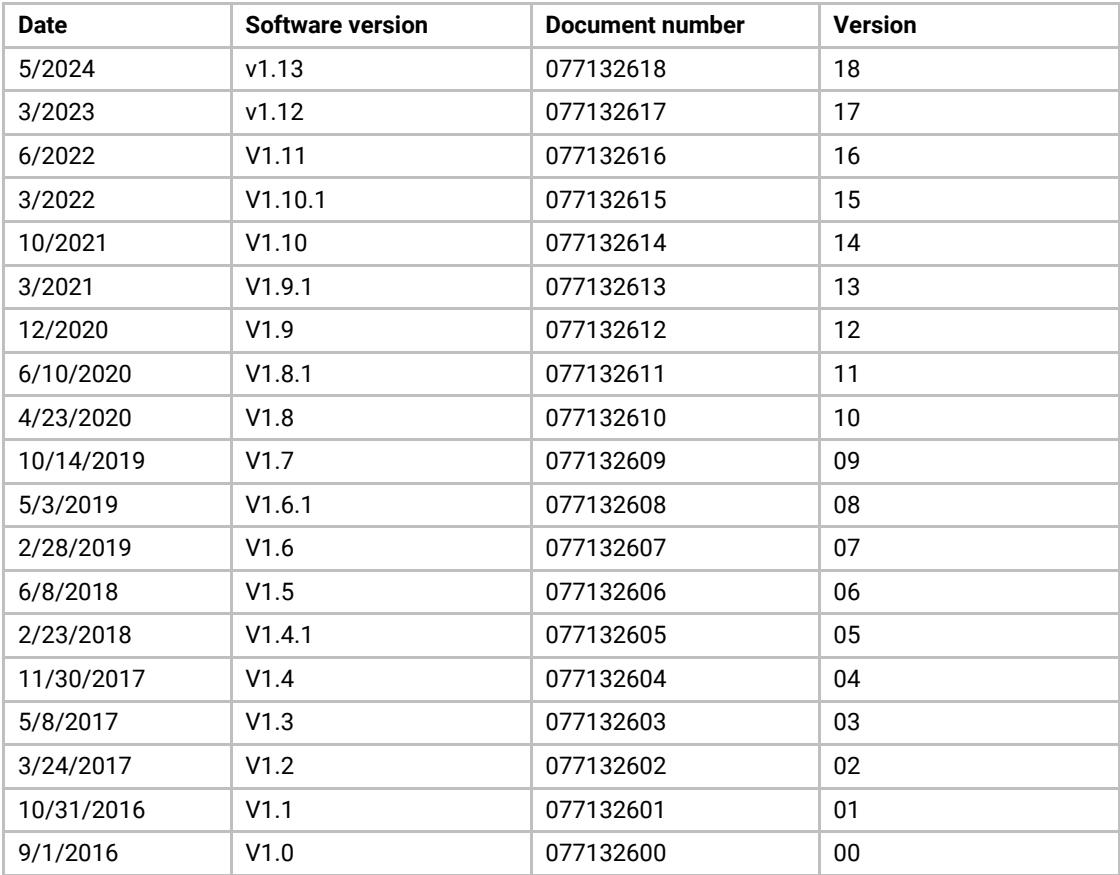

This document is periodically updated and distributed with releases and service packs to provide the most up-to-date information. This revision history is included below.

## <span id="page-1-1"></span>**New features and updates**

Major new features in this release include a new UTM UI Editor, updates to allow remote control of PMU using KXCI (including measurement support), and improvements to the Segment ARB configuration dialog for UTMs based on the PMU\_examples\_ulib user library.

When Clarius+ v1.13 is installed, you also need to upgrade the 4200A-CVIV firmware (refer to [Version table\)](#page-15-0). Refer to [STEP 5. Upgrade 42x0-SMU, 422x-PxU, 4225-RPM, 4225-RPM-LR, 4210-CVU,](#page-13-0) and 4200A-CVIV firmware for information.

## **UTM UI Editor (CLS-431)**

The new stand-alone UTM UI Editor replaces the UI Editor that was previously available in Clarius. This tool allows you to enhance the user interface that is automatically created when a UTM is developed. Through the UTM UI Editor, you can:

- Add or change the image that illustrates the test
- Change the grouping of UTM parameters
- Set up stepping or sweeping
- Add verification rules for input and output parameters
- Add visibility rules for parameters
- Add tooltips for parameters
- Determine if selected parameters are displayed in the center pane or the right pane

For detailed information on UTM UI Editor, refer to the "Define the UTM user interface" section of the Learning Center and the *Model 4200A-SCS Clarius User's Manual*.

### **Updates to KXCI for PMU (CLS-692)**

Added new commands to control PMU operations, including measurements, using the KXCI software.

For detailed information on the new commands, refer to the "KXCI PGU and PMU commands" section of the Learning Center and the *Model 4200A-SCS KXCI Remote Control Programming*.

### **Improved the tools for updating Segment Arb configuration (CLS-430)**

The SARB Configuration dialog for updating Clarius UTMs based on the PMU\_examples\_ulib user library has been improved.

For detailed information on the SegARB dialog, refer to the "SegARB Config" section of the Learning Center and the *Model 4200A-SCS Clarius User's Manual*.

#### **Document changes**

The following documents were updated to reflect the changes for this release:

- *Model 4200A-SCS Clarius User's Manual* (4200A-914-01E)
- *Model 4200A-SCS Pulse Card (PGU and PMU) User's Manual* (4200A-PMU-900-01C)
- *Model 4200A-SCS KULT Programming* (4200A-KULT-907-01D)
- *Model 4200A-SCS LPT Library Programming* (4200A-LPT-907-01D)
- *Model 4200A-SCS Setup and Maintenance User's Manual* (4200A-908-01E)
- *Model 4200A-SCS KXCI Remote Control Programming* (4200A-KXCI-907-01D)

# **Other features and updates**

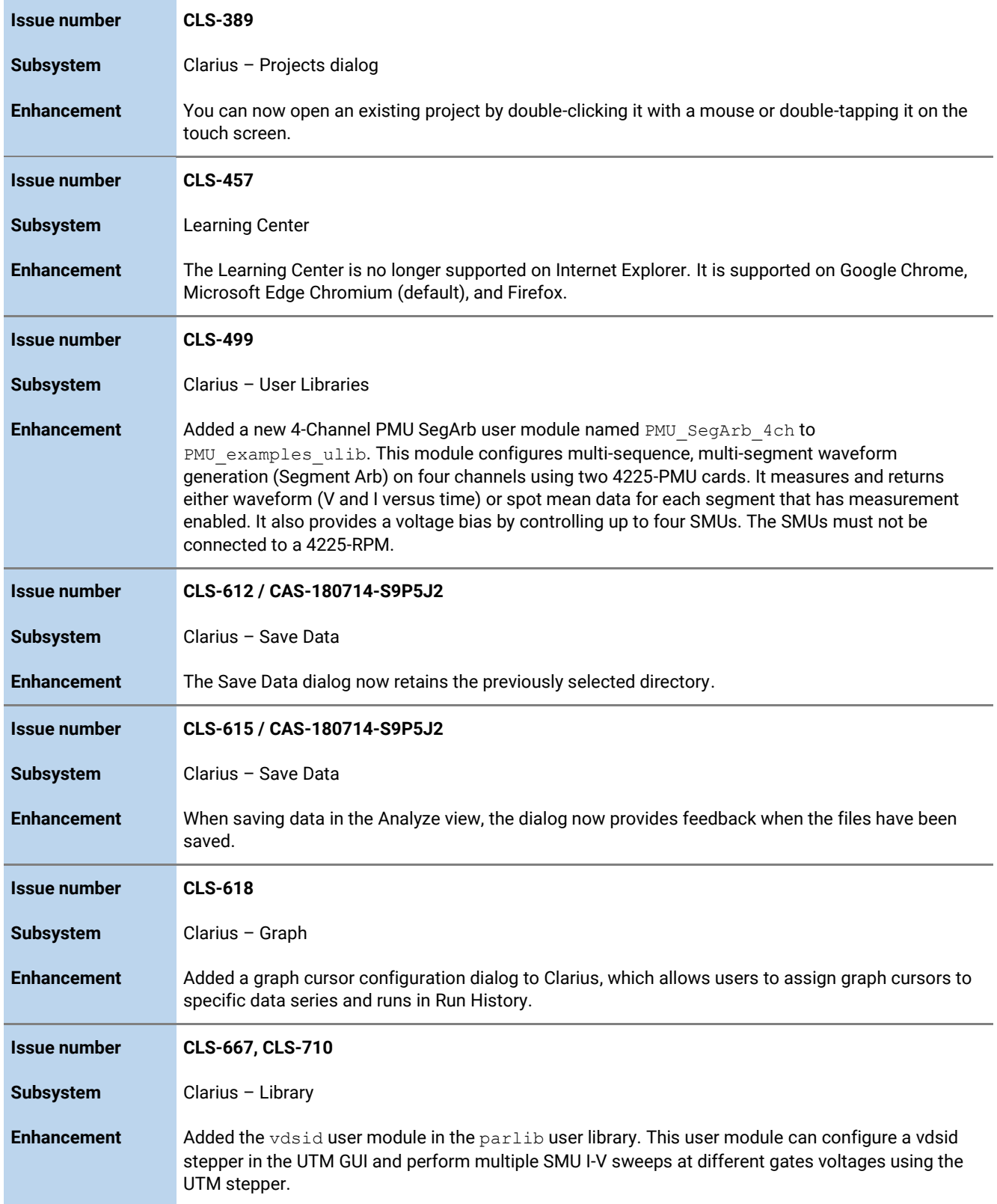

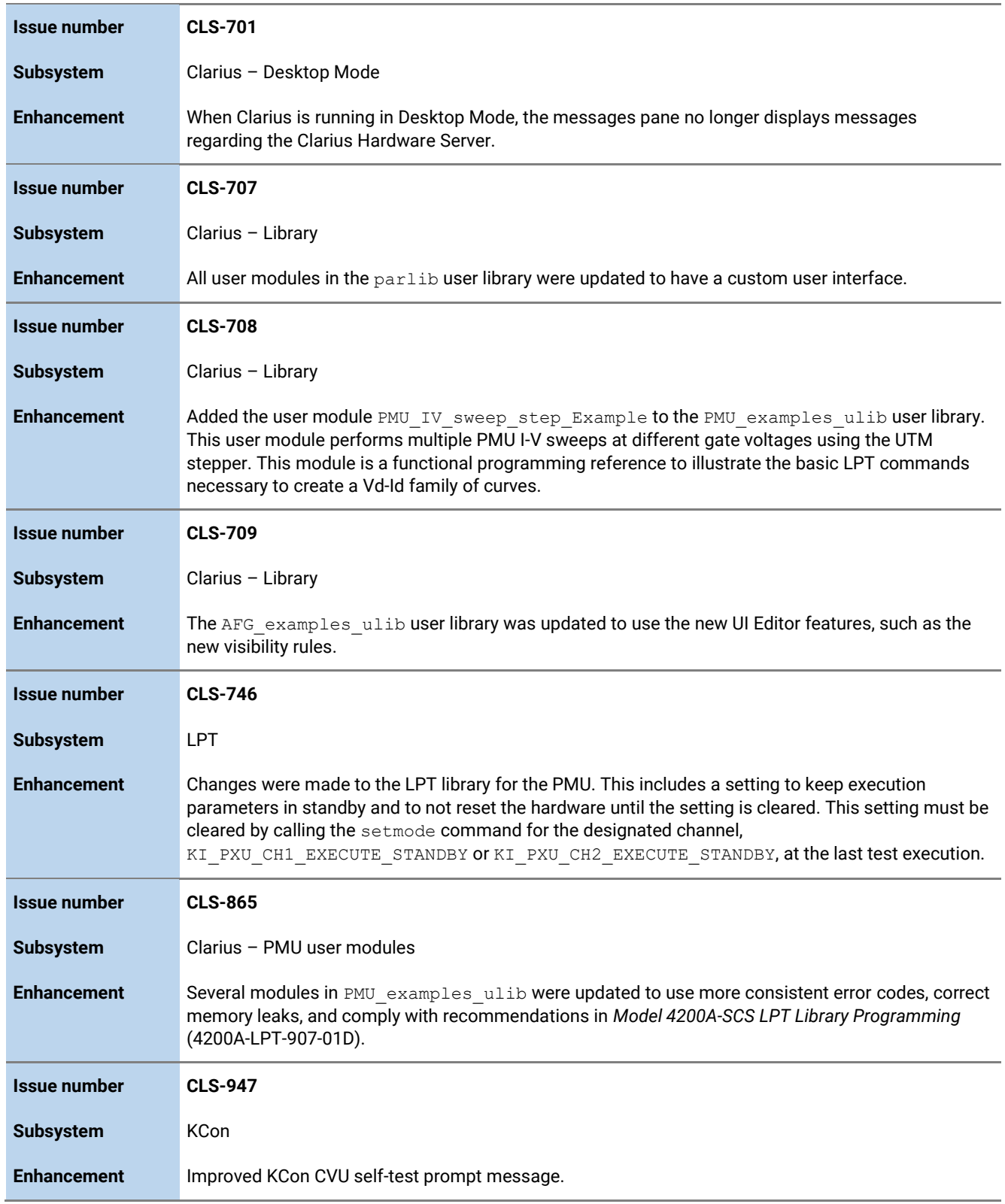

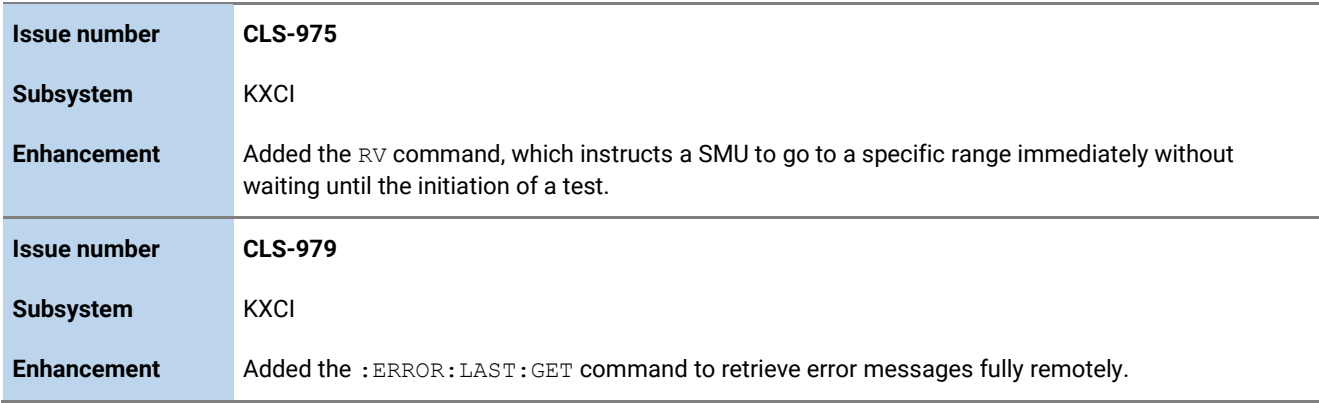

# <span id="page-5-0"></span>**Problem fixes**

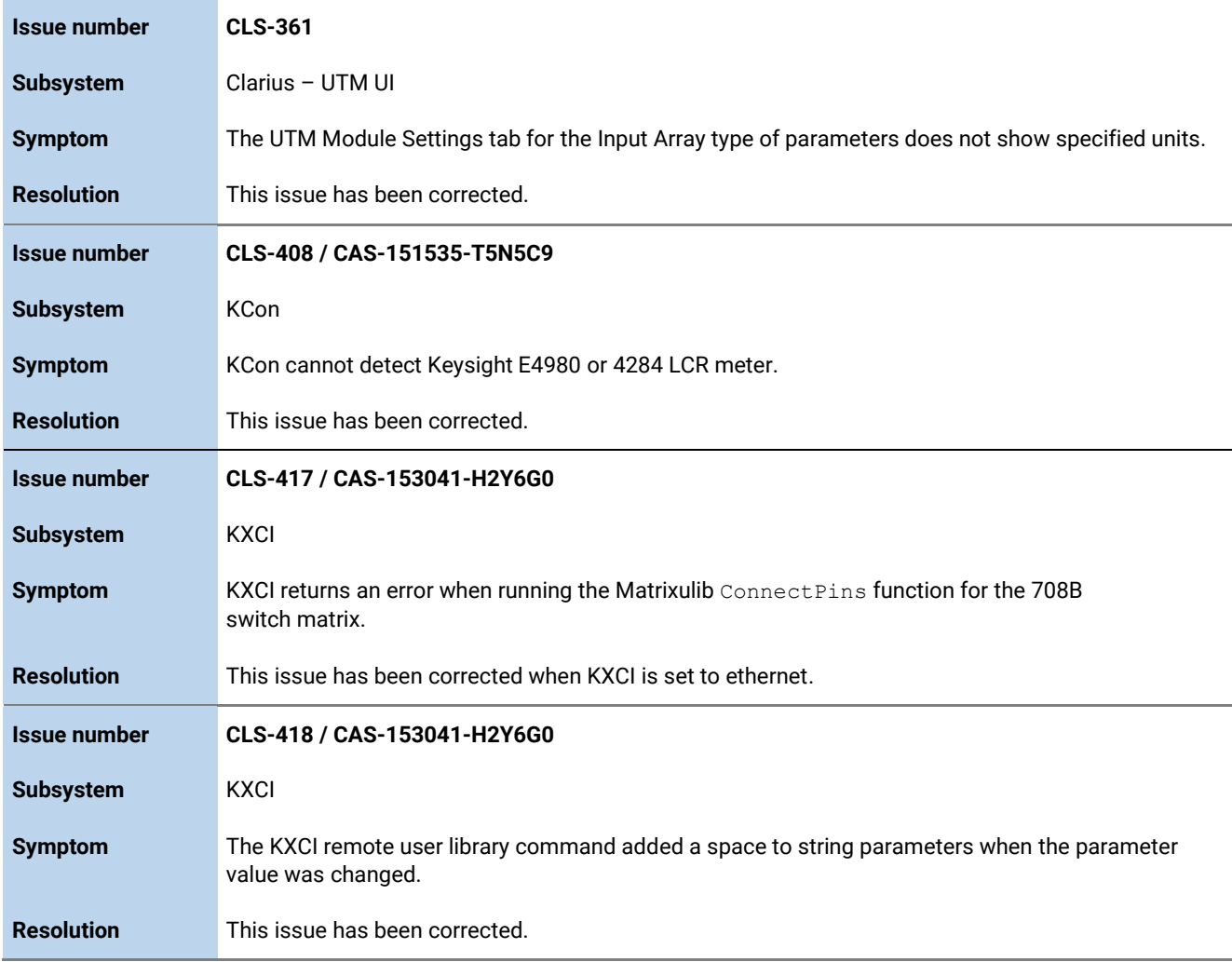

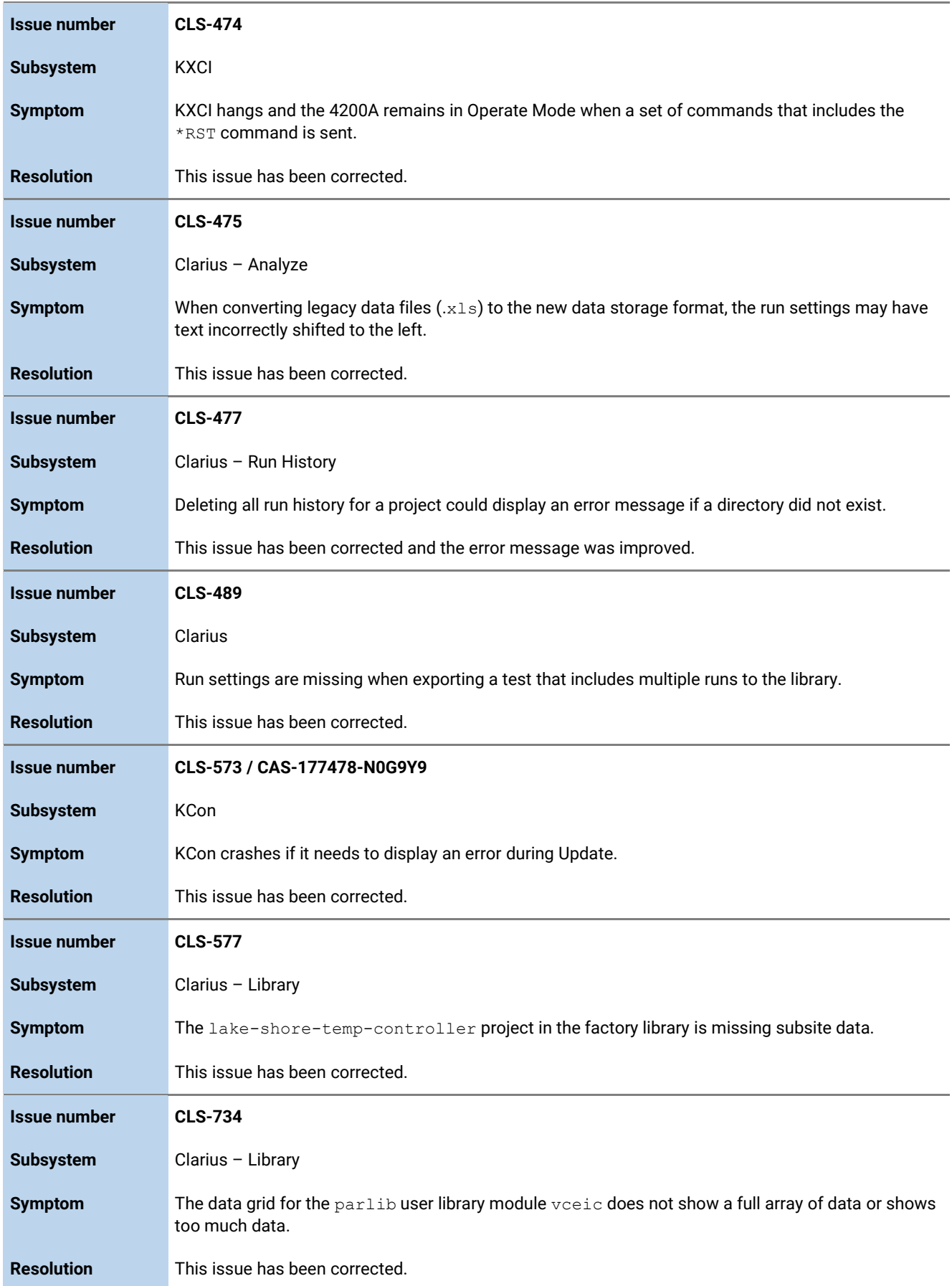

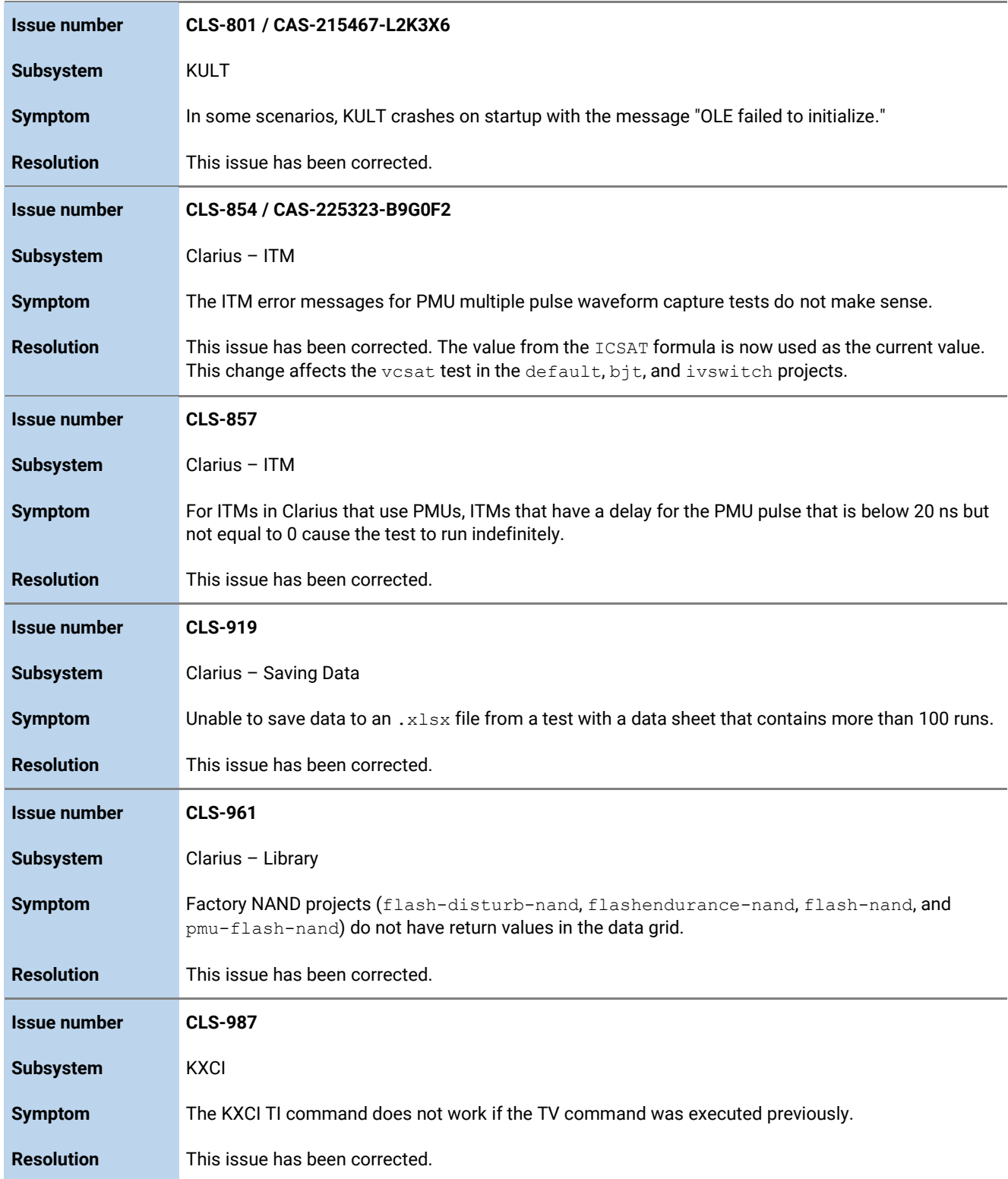

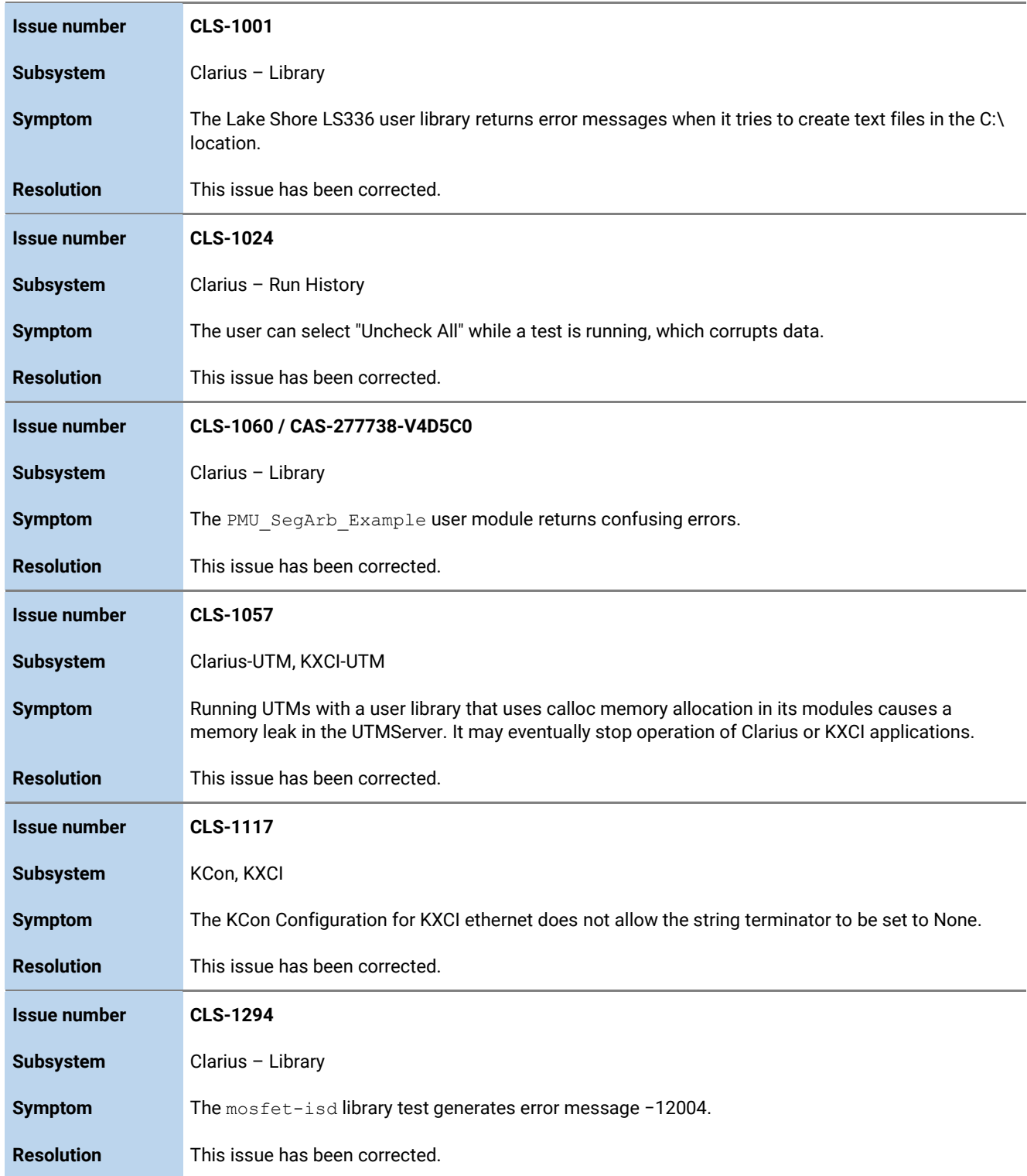

## <span id="page-9-0"></span>**Known issues**

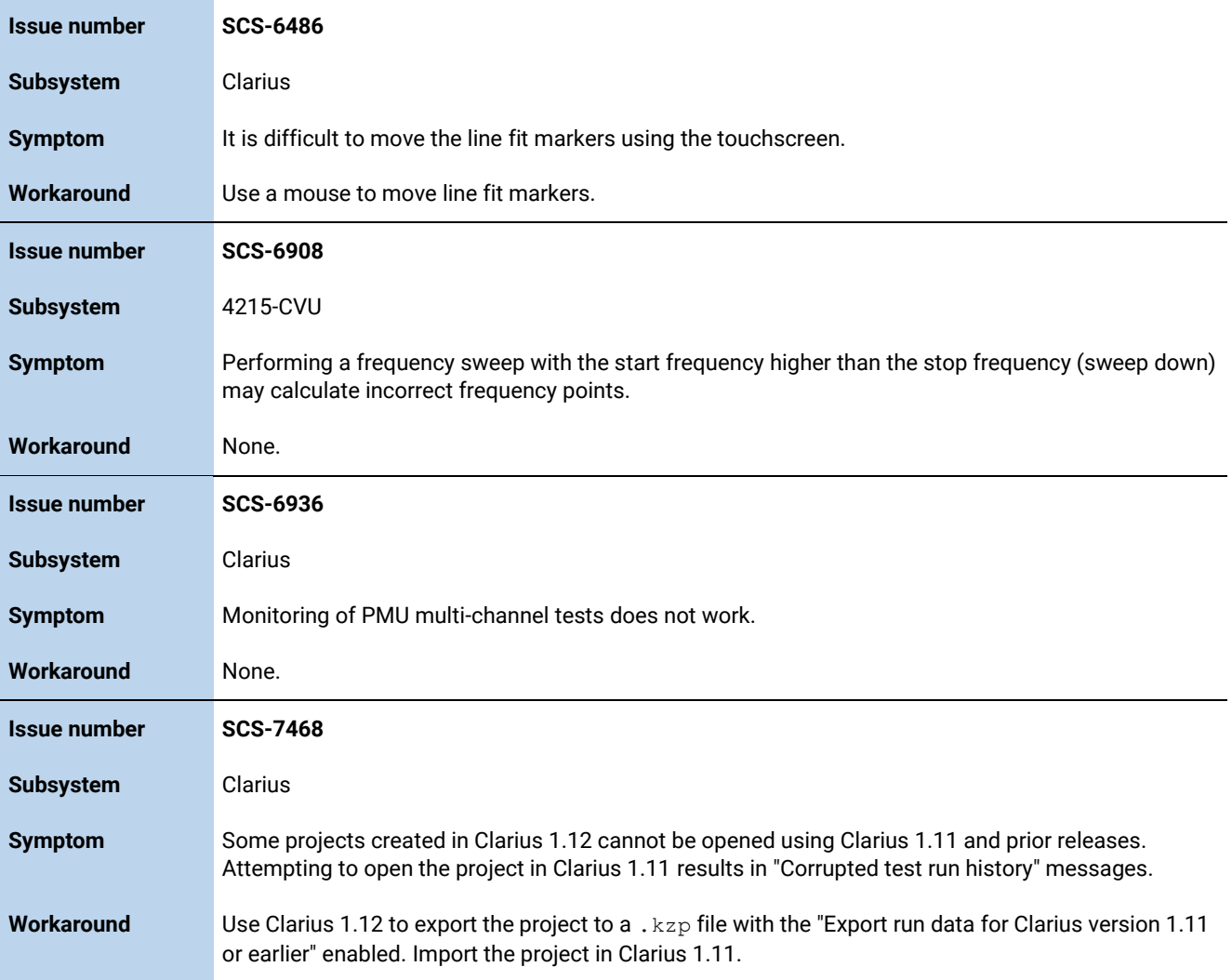

## **Usage notes**

### **Visual Studio Code Workspace Trust**

As of May 2021, Visual Studio Code opens new file directories in Restricted Mode. Some Visual Studio Code features such as code execution and extensions are automatically disabled. Some features of the Clarius software (such as the KULT code extension) will not work unless you enable Workspace Trust for the applicable folders.

Follow this link for more information on trusting workspaces, enabling code extensions, and other topics related to Restricted Mode:

<https://code.visualstudio.com/docs/editor/workspace-trust>

### **4200A-CVIV**

Before using the Model 4200A-CVIV Multi-Switch, be sure to connect the SMUs using the 4200-PAs and 4200A-CVIV-SPT SMU Pass-Thru modules, and the CVU instrument cables to the 4200A-CVIV inputs. Make sure to close the Clarius application before opening KCon on the desktop. Then run the **Update Preamp, RPM, and CVIV Configuration** option in KCon. Include the action cviv-configure before a SMU or CVU test in the project tree to switch between I-V and C-V measurements.

#### **4225-RPM**

Before using the 4225-RPM Remote Amplifier Switch Module to switch between I-V, C-V, and Pulse ITMs, be sure to connect all instrument cables to the RPM inputs. Make sure to close the Clarius application before opening KCon on the desktop. Then run the **Update Preamp, RPM, and CVIV Configuration** option in KCon.

When using the 4225-RPM in UTMs, include the call in your user module to the LPT command  $rpm\_config()$ . The RPM switch user module in the pmuulib user library is deprecated. For more information, see the Help pane in Clarius.

### **4210-CVU or 4215-CVU**

When choosing the Custom Cable Length in the CVU Connection Compensation dialog box of the Tools menu to perform open, short, and load simultaneously, you must run **Measure Custom Cable Length** first. Then enable **Open, Short, and Load CVU Compensation** within a test.

If you are performing Open, Short, and Load CVU Compensation when the CVU is connected to the 4200A-CVIV, a best practice is to use the cvu-cviv-comp-collect action.

### **4200-SMU, 4201-SMU, 4210-SMU, or 4211-SMU**

Under certain conditions, when running SMU current sweeps at very fast ramp rates, the SMU may report compliance unexpectedly. This may occur if the sweep ramps are too high or too fast.

The workarounds for this situation are:

- Use the setmode command when generating user modules to turn off the compliance indicator value. With this workaround, the reading is returned as 105% of the present range.
- Use smaller sweep and ramp rates (dv/dt or di/dt).
- Use fixed SMU ranges.

#### **LPTLIB**

If a voltage limit of greater than 20 V is needed from a SMU set to force zero current, a measv call should be used to set the SMU to autorange to a higher range or set a higher voltage range with rangev.

If a current limit of greater than 10 mA is needed from a SMU set to force zero volts, a measi call should be used to set the SMU to autorange to a higher range or set a higher current range with rangei.

#### **KULT**

If you change or need to rebuild ki82ulib, please note that ki82ulib depends on ki590ulib and Winulib. You must specify these dependencies in the Options > Library Dependencies menu in KULT before building ki82ulib. The Options > Build Library function will fail if the dependencies are not properly selected.

#### **KXCI**

In KXCI System Mode, in both KI4200A emulation and HP4145 emulation, the following default current measurement ranges exist:

- **Limited Auto – 1 nA:** The default current measurement range for 4200 SMUs with preamplifiers.
- **Limited Auto – 100 nA:** The default current measurement range for 4200 SMUs without preamplifiers.

If a different bottom range is needed, use the RG command to set the specified channel to a lower bottom range.

Example: RG 1, 1e-11

This sets SMU1 (with preamplifier) to the Limited Auto  $-10$  pA range

#### **Microsoft® Windows® mapped network drive error**

When installing Clarius<sup>+</sup> on a personal computer, Microsoft policy settings can limit Clarius<sup>+</sup> from accessing mapped network drives in its file windows.

Modifying the registry will fix this issue.

#### *To modify the registry:*

- 1. Run **regedit**.
- 2. Navigate to HKEY\_LOCAL\_MACHINE\SOFTWARE\Microsoft\Windows\CurrentVersion\Policies\System.
- 3. If one does not exist, create a new DWORD entry named EnableLinkedConnections.
- 4. Set the value to 1.
- 5. Restart the computer.

#### **Computer installation, language packs**

Clarius<sup>+</sup> does not support additional languages in Microsoft Windows 10 other than the English (United States) base language. If you encounter errors with Clarius<sup>+</sup> while a language pack is installed, follow Microsoft instructions for removing the language pack.

## <span id="page-11-0"></span>**Installation instructions**

These directions are provided as a reference if you need to reinstall Clarius<sup>+</sup> software on your 4200A-SCS. All CVU Open, Short, and Load compensation constants must be re-acquired after the latest version is installed.

If you are installing Clarius<sup>+</sup> and ACS on the same system, Clarius<sup>+</sup> must be installed first.

If you are using the KULT Extension, you must uninstall and reinstall the KULT Extension after installing Clarius<sup>+</sup>.

#### **STEP 1. Archive your user-modified user library data (optional)**

Installing Clarius<sup>+</sup> software reinstalls the C:\S4200\kiuser\usrlib. If you made changes to the user library and do not want to lose these changes when this software is installed, copy these files to an alternate location before installation.

The easiest way to archive the user library is to copy the entire  $C:\S4200\kappa$ iuser usrlib folder to a network drive or an archive area on the 4200A-SCS hard drive. Copy the files back after installation to restore them.

#### **STEP 2. Uninstall the 4200A-SCS Clarius<sup>+</sup> Software Tools**

Before installing Clarius+, you need to uninstall the existing version using Windows Control Panel.

If you are uninstalling a version of Clarius+ later than V1.12 and plan to install an earlier version, you need to convert the projects from the HDF5 data file format to the Microsoft Excel 97  $\ldots \times 1$  s data format.

# **NOTF**

If you want to export run data for use in an earlier version of Clarius+ without uninstalling, you can use the Projects > Export option. Refer to the topic "Export a project" in the Learning Center for detail.

#### *To uninstall Clarius<sup>+</sup> :*

- 1. From Start, select **Windows System > Control Panel**.
- 2. Select **Uninstall a program**.
- 3. Select **Clarius+**.
- 4. For the prompt "Do you want to completely remove the selected application and all of its features?", select **Yes**.
- 5. On the Convert Data Files dialog, if you want to:
	- Install a version prior to v1.12: Select **Yes**.
	- Reinstall v1.12 or a later version: Select **No**.
- 6. After completing the uninstall procedure, install Clarius<sup>+</sup> as described in the release notes for the version you are installing.

#### **STEP 3. Install the 4200A-SCS Clarius<sup>+</sup> Software Tools**

You can download the Clarius<sup>+</sup> software from the [tek.com](https://www.tek.com/en) website.

#### *To download and install the Clarius<sup>+</sup> software from the website:*

- 1. Go t[o tek.com](https://www.tek.com/en)[.](http://www.tek.com/)
- 2. Select the **Support** link.
- 3. Select **Find Software, Manuals, FAQs by Model**.
- 4. In the Enter Model field, enter **4200A-SCS**.
- 5. Select **Go**.
- 6. Select **Software**.
- 7. Select the software version.
- 8. Select the software link that you want to download. Note that you will need to log in or register to continue.
- 9. Unzip the downloaded file to a folder on the C:\ drive.
- 10. Double-click the setup.exe file to install the software on your 4200A-SCS.
- 11. Follow the on-screen installation instructions. If a previous version of Clarius<sup>+</sup> software is installed on your 4200A-SCS, you will be asked if you want to remove it. When asked, select **OK** to continue; selecting No will abort the installation. If a previous version of Clarius<sup>+</sup> software is uninstalled, you must restart the system and then install the new Clarius<sup>+</sup> software version.
- 12. After the installation is complete, select **Yes, I want to restart my computer now** to restart the 4200A-SCS before attempting to initialize or use the software tools.

#### **STEP 4. Initialize each 4200A-SCS user account**

Each user account on the 4200A-SCS must be properly initialized before attempting to run any of the Clarius<sup>+</sup> software tools. Failure to initialize may cause unpredictable behavior.

From the Microsoft Windows login screen, type the user name and password of the account to be initialized. This must be done for each of the two default Keithley factory accounts, and for any additional accounts added by the system administrator. The two factory accounts are:

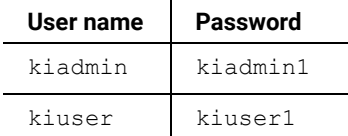

When Windows has completed startup, select **Start > Keithley Instruments > Initialize New User**. This initializes the current user.

Repeat steps one and two for both Keithley accounts and for any additional accounts added by the system administrator.

## **NOTF**

The HTML5-based Learning Center is not supported in Internet Explorer. The installation will install Microsoft Edge Chromium, but you may need to change the default browser on user accounts that have the default set to Internet Explorer. You can use one of the following browsers: Microsoft Edge Chromium, Google Chrome, or Firefox.

### <span id="page-13-0"></span>**STEP 5. Upgrade 42x0-SMU, 422x-PxU, 4225-RPM, 4225-RPM-LR, 4210-CVU, and 4200A-CVIV firmware**

Clarius software checks for compatible instrument firmware during startup and does not run if all instruments are not upgraded to compatible firmware versions.

To find the current hardware and firmware versions of your 4200A-SCS cards, use the KCon utility and select each card.

The firmware upgrade program automatically indicates the hardware that needs to be upgraded to the approved or latest firmware version.

The 4200A-SCS cards are organized by families of related models, as shown in the following.

#### *To upgrade the firmware of your 4200A-SCS cards:*

It is strongly recommended that you connect the 4200A-SCS to an uninterruptible power supply during the firmware upgrade process. If power is lost during the firmware upgrade, the instruments may no longer be functional and will require factory servicing.

- 1. Exit all Clarius<sup>+</sup> software programs and any other Microsoft Windows programs.
- 2. From the Windows taskbar, select **Start**.
- 3. In the Keithley Instruments folder, select the **Firmware Upgrade** tool.
- 4. If your instrument needs to be upgraded, the upgrade button becomes visible and there is an indication in Status that an upgrade is required for an instrument, as shown below.
- 5. Select **Upgrade**.

The Firmware Upgrade Utility dialog below shows that the upgrade is not complete. The CVU1 requires upgrading.

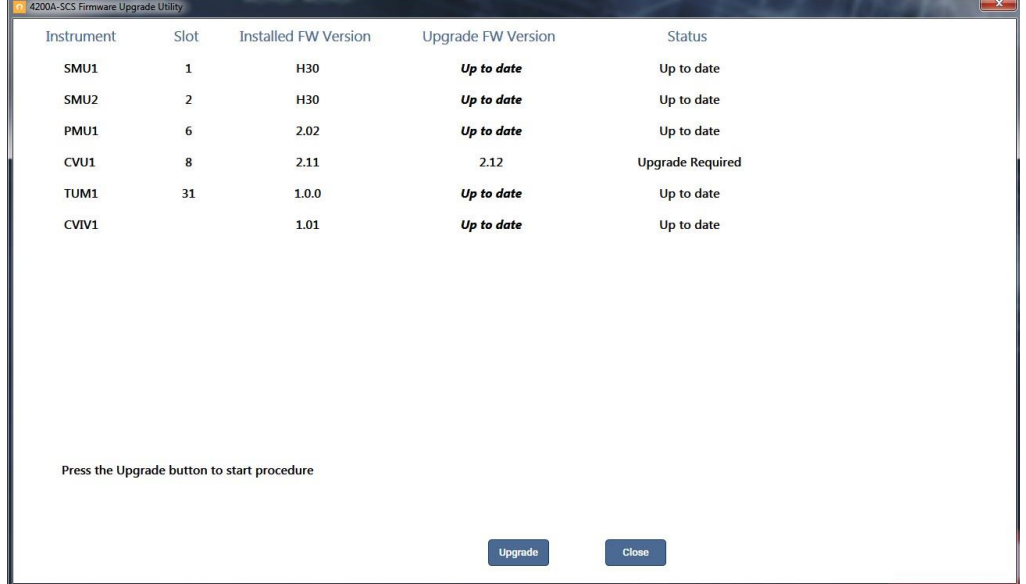

#### **The Firmware Upgrade Utility dialog**

## <span id="page-15-0"></span>**Version table**

| 4200A-SCS instrument family                            | <b>Hardware version from KCon</b>                     | <b>Firmware version</b> |
|--------------------------------------------------------|-------------------------------------------------------|-------------------------|
| 4201-SMU, 4211-SMU, 4200-SMU,<br>4210-SMU <sup>1</sup> | 05, XXXXXXXX or 5, XXXXXXXX                           | H31                     |
|                                                        | 06, XXXXXXXX or 6, XXXXXXXX                           | M31                     |
|                                                        | 07, XXXXXXXX or 7, XXXXXXXX                           | R34                     |
| 4200-PA                                                | This product cannot be flash upgraded in<br>the field |                         |
| 4210-CVU                                               | ALL (3.0, 3.1, 4.0, and later)                        | 2.15                    |
| 4215-CVU                                               | 1.0 and later                                         | 2.16                    |
| 4220-PGU, 4225-PMU <sup>2</sup>                        | 1.0 and later                                         | 2.08                    |
| 4225-RPM, 4225-RPM-LR                                  | 1.0 and later                                         | 2.00                    |
| 4200A-CVIV3                                            | 1.0                                                   | 1.05                    |
| 4200A-TUM                                              | 1.0                                                   | 1.0.0                   |
|                                                        | 1.3                                                   | 1.1.30                  |

<span id="page-15-1"></span><sup>1</sup> There are several different models of SMUs available in the 4200A-SCS: 4201-SMU or 4211-SMU (medium power) and 4210-SMU or 4211-SMU (high power); all use the same firmware file.

<span id="page-15-2"></span><sup>2</sup> The 4225-PMU and 4220-PGU share the same pulse and source board. The 4225-PMU adds measure capability through an additional hardware board but uses the same firmware file.

<span id="page-15-3"></span><sup>3</sup> The 4200A-CVIV firmware contains two files to upgrade. The firmware utility uses both files in the version folder.